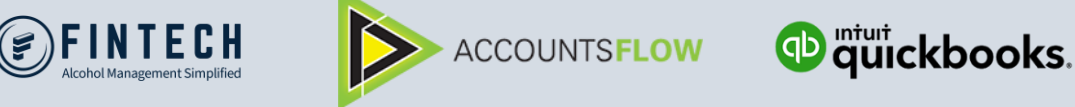

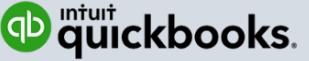

## **Adding Additional Businesses**

- 1. Go to the link <https://fintech.accountsflow.com/>
- **2.** Click on 'Sign Up'

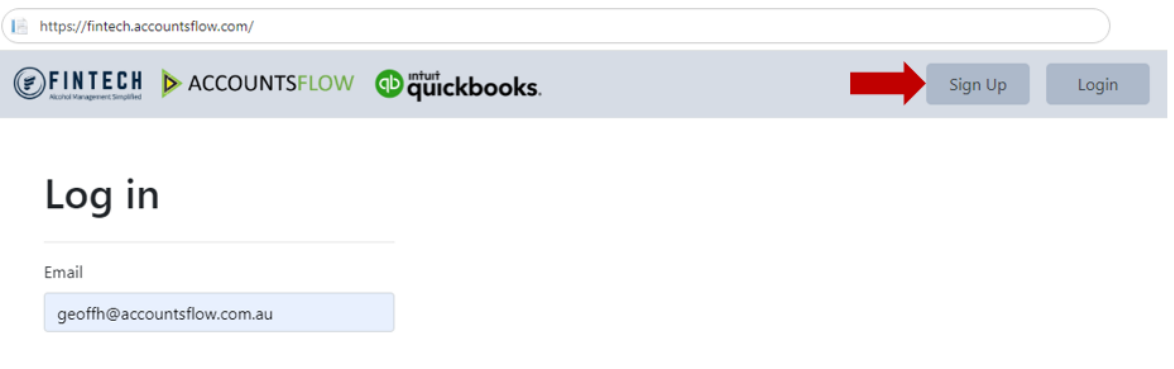

**3.** Enter 'Your Name' & 'Email Address'. **Note** – The email address entered MUST be the email address you currently use to login.

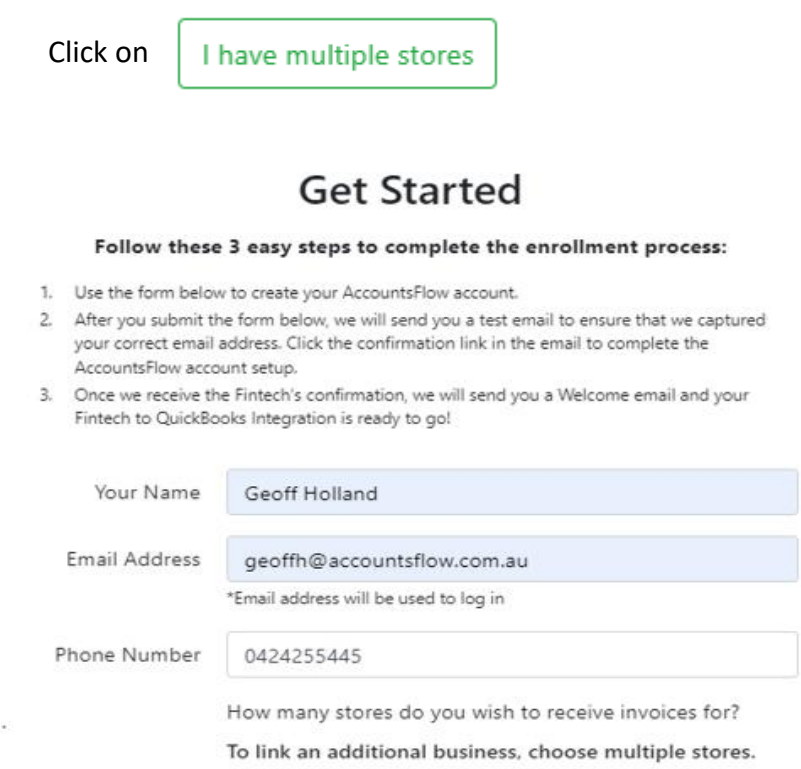

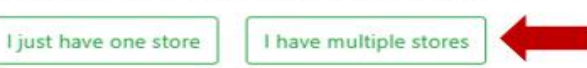

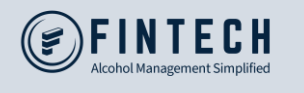

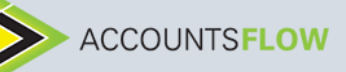

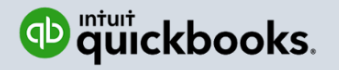

**4.** This will direct you to login.

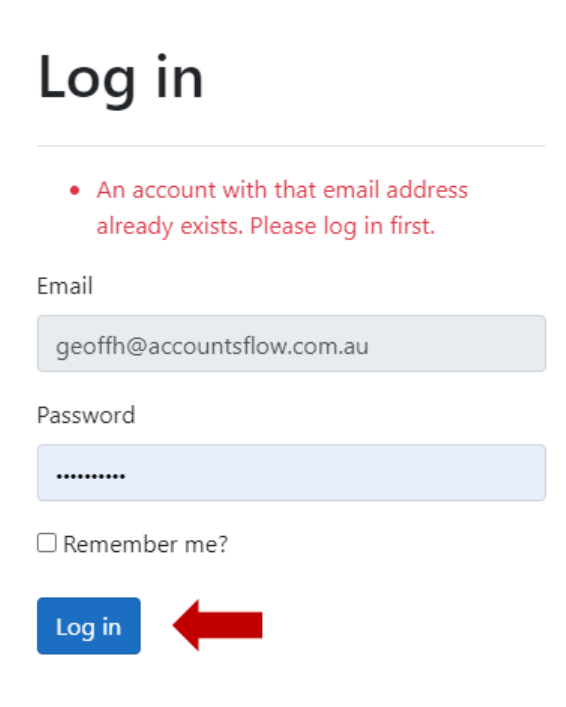

**5.** This takes you to 'Register Additional Businesses'. Enter the additional store details with the address as it appears in Fintech. You can add multiple additional businesses.

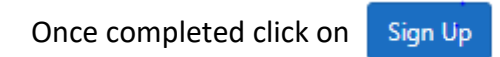

## **Register Additional Businesses**

1. Complete the form below with the details of the businesses you wish to add to your account. 2. Once Fintech have confirmed the setup, the businesses will appear in your account and your Fintech to QuickBooks Integration will be ready to go! Email Address geoffh@accountsflow.com.au \*Email address will be used to log in **Store Locations** Please enter the details for each of your store locations that you wish to integrate with QuickBooks. Addresses should be as they appear in Fintech. Name Address City State Zip Example Restaurant & Bar 1250 Example Street Tampa Florida 33602 + Add More Locations

- The details above are correct and I am authorized to make this request
- 2 I have read and agree to the Terms & Conditions and Privacy Policy

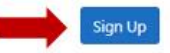

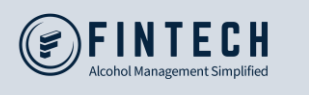

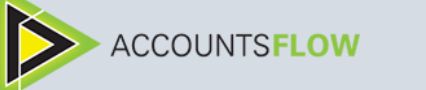

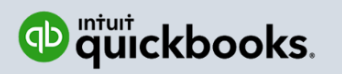

Once you submit the form, an activation order will be sent to Fintech to have the new businesses' data added to our data feed.

This normally takes 24-48 hours to complete, after which your new businesses will become available in the application.